## WEB 車隊建立桌面捷徑

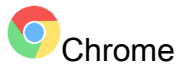

1.請到 Chrome 右上的【自訂及管理 Google Chrome】→【更多工具】→【建

立捷徑…】

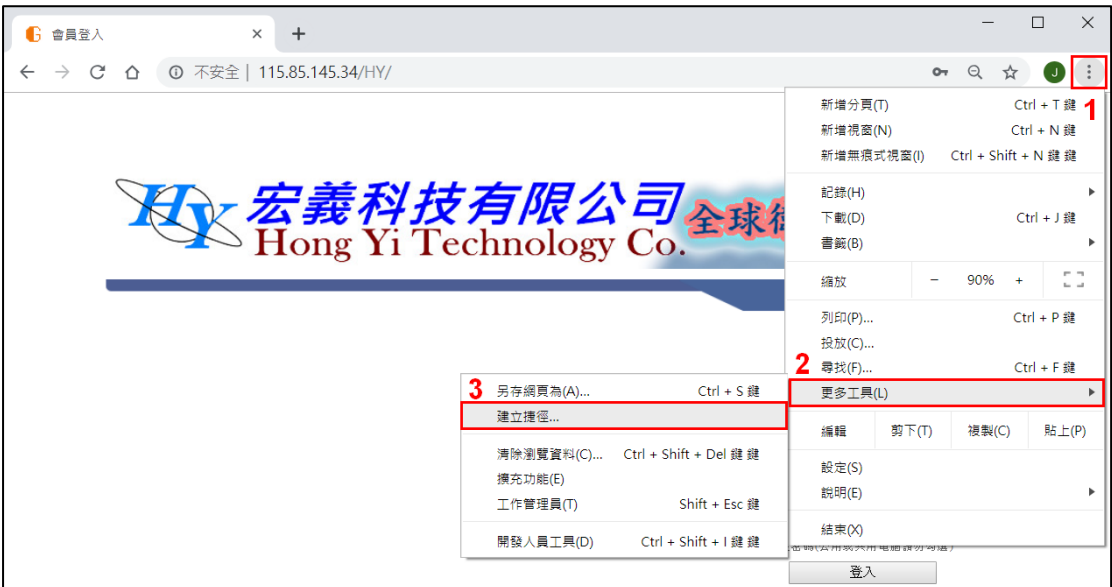

## 2.跳出視窗,請點選【建立】

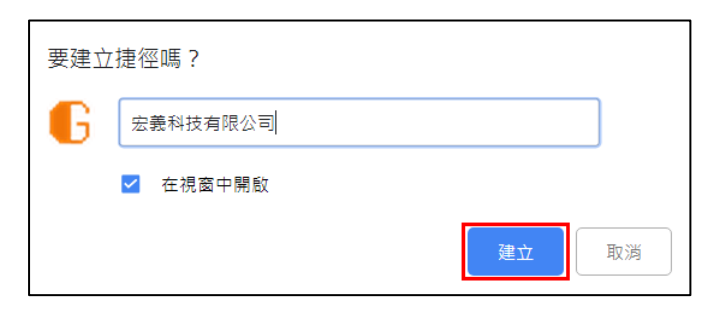

3.至桌面開啟連結,即可開啟登入頁面

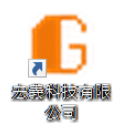

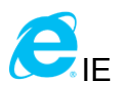

## 1.在分頁右方點選右鍵,點選顯示【功能表列】

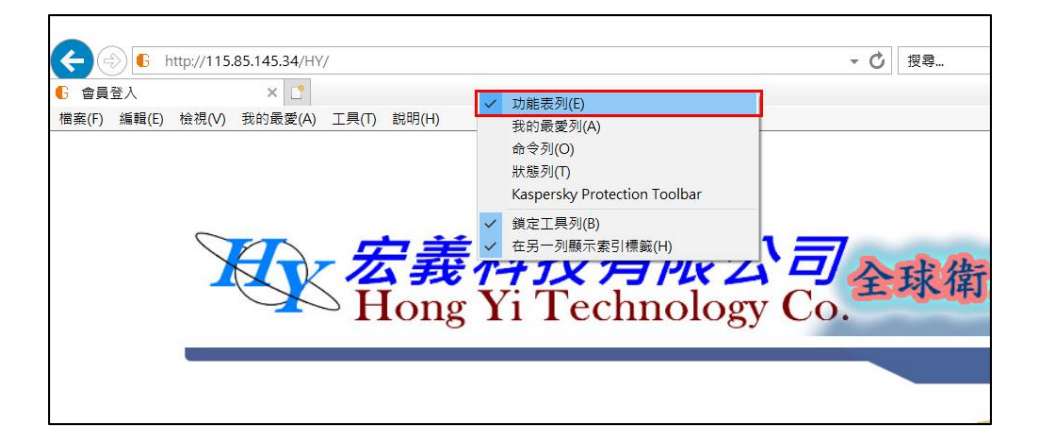

2.請到 IE 左上方選取【檔案】→【傳送】→【桌面捷徑】

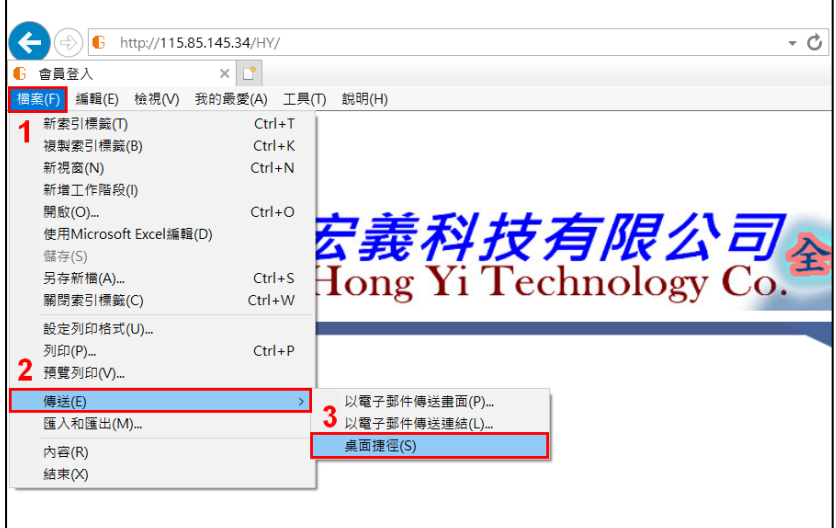

3. 至桌面開啟連結,即可開啟登入頁面

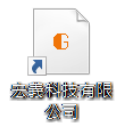